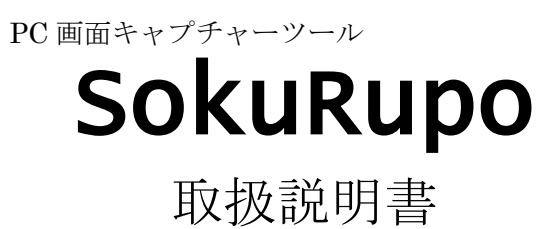

Ver1.01

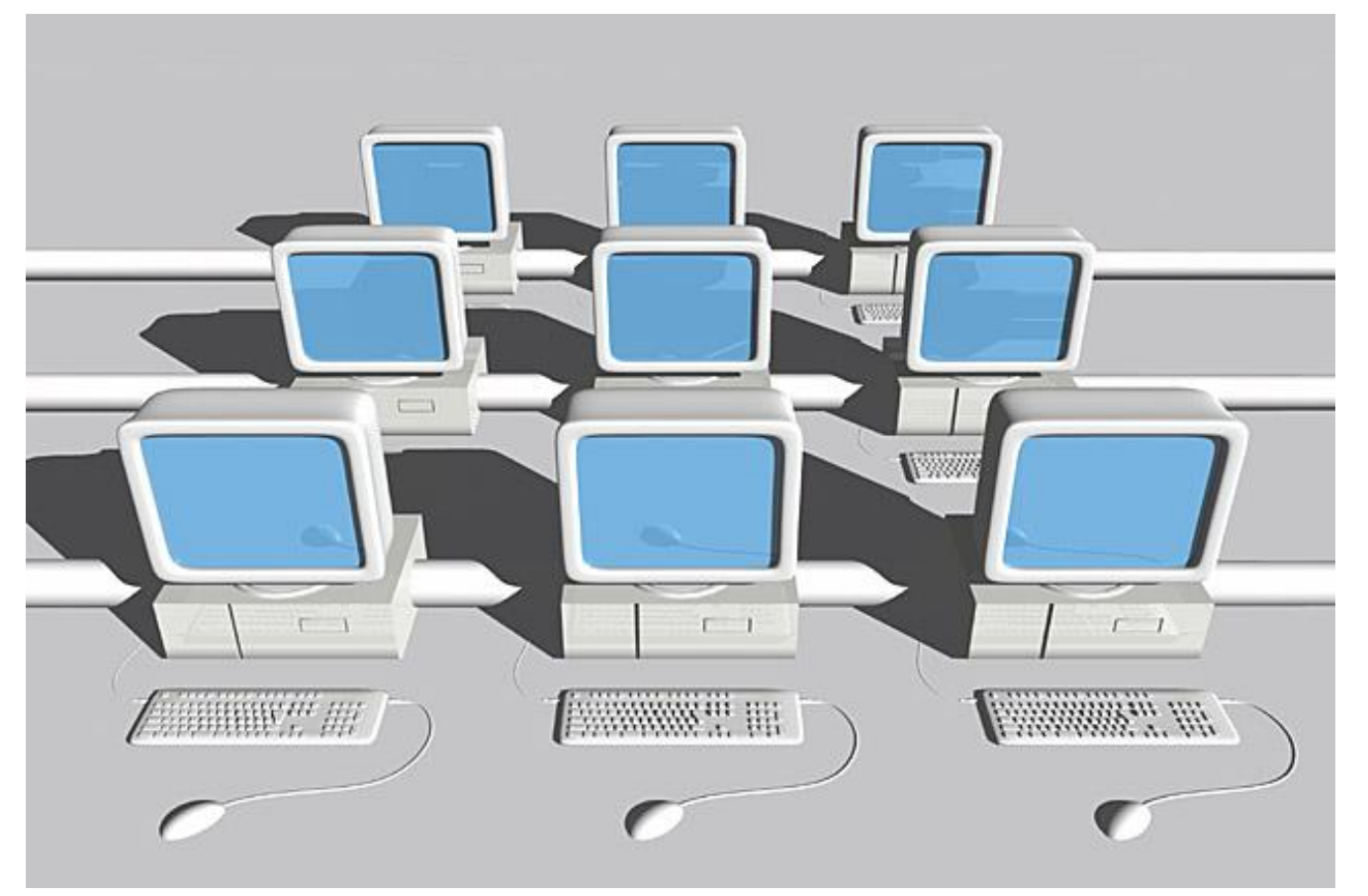

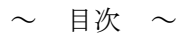

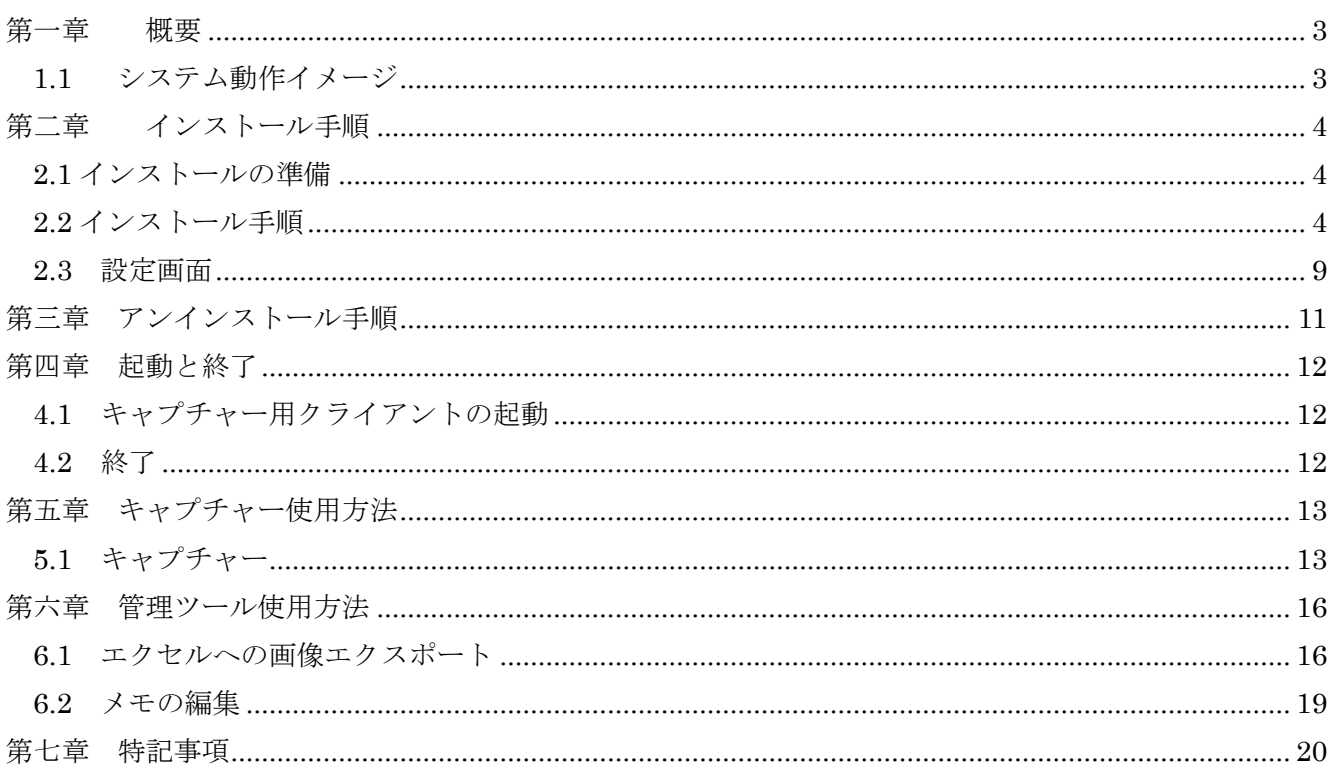

## 第一章 概要

パソコン上に表示された画面、画像をワンタッチでキャプチャー&JPEG ファイル保存します。。 JPEG ファイルはサーバーに保存されますので、社内の複数 PC でキャプチャー画像の共有ができます。 (1)お客様に提出する簡単な操作手順などを画面付きで説明したい場合

画面のサイズ調整や画像を切り抜く編集作業の手間などを考えてしまうと、言葉だけの説明に終わりがち です。即ルポでは、欲しい画像のキャプチャーをしておくことで、エクセルへの画像貼付がほぼ自動で行 えます。あとは説明文を付け加えていただくだけで、エクセルスライドショーの完成です。

(2)ソフトウェア開発において、画面系のテストなどでは結果を記録しておくことが重要です。 エラーが発生したとき、画面修正したいとき、修正メモを取るのは当然ですが、言葉でメモしておくのは 重労働です。即ルポでは、テストのスピードを落とすことなく、テスト機で取った画像を通常利用する PC でメモ付けし、テスト参考資料として保管しておくことも可能。修正後のテストにもお役に立てます。

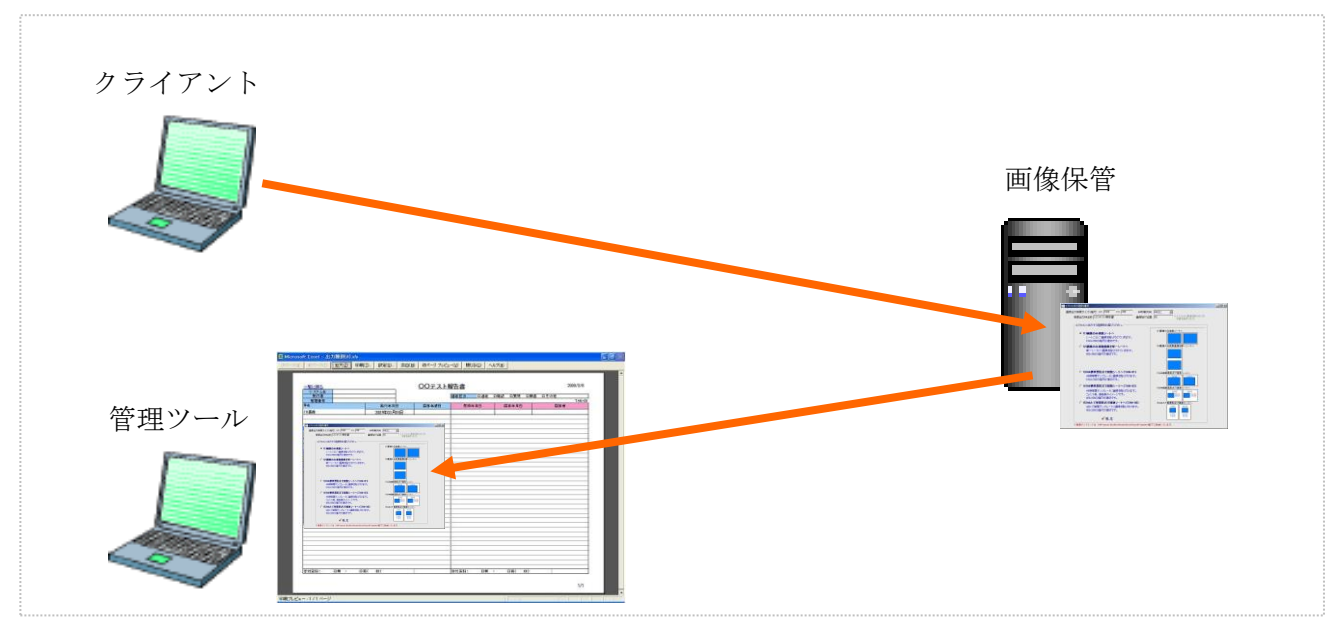

#### 1.1 システム動作イメージ

## 第二章 インストール手順

#### 2.1 インストールの準備

お手元にインストールファイルをご用意いただきます。

#### 2.2 インストール手順

## (1) インストールするPCにて「Sokurupo\_setupXXX.exe」 をダブルクリックし実行します。

XXX:バージョンにより変化します。

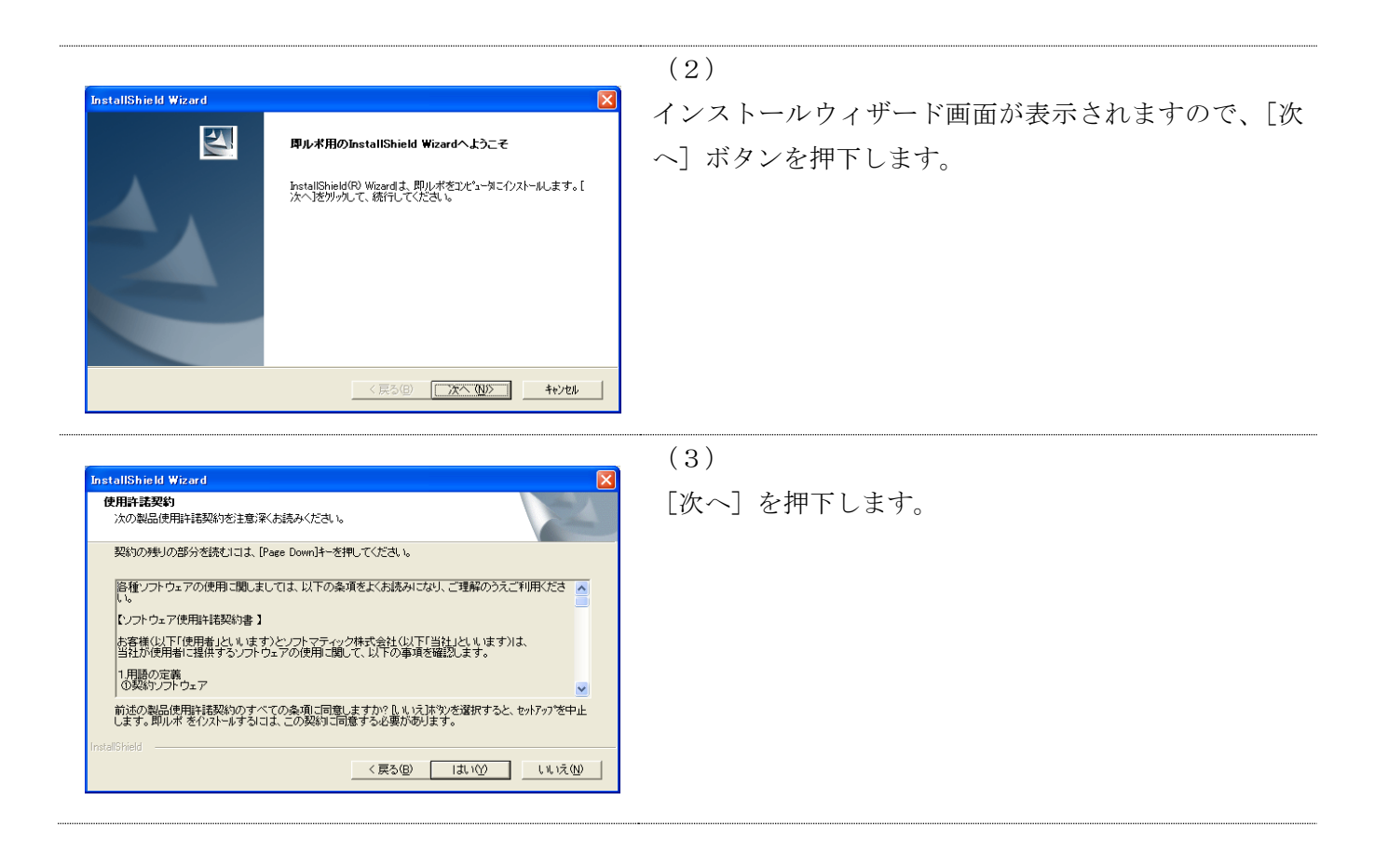

# Softmatic

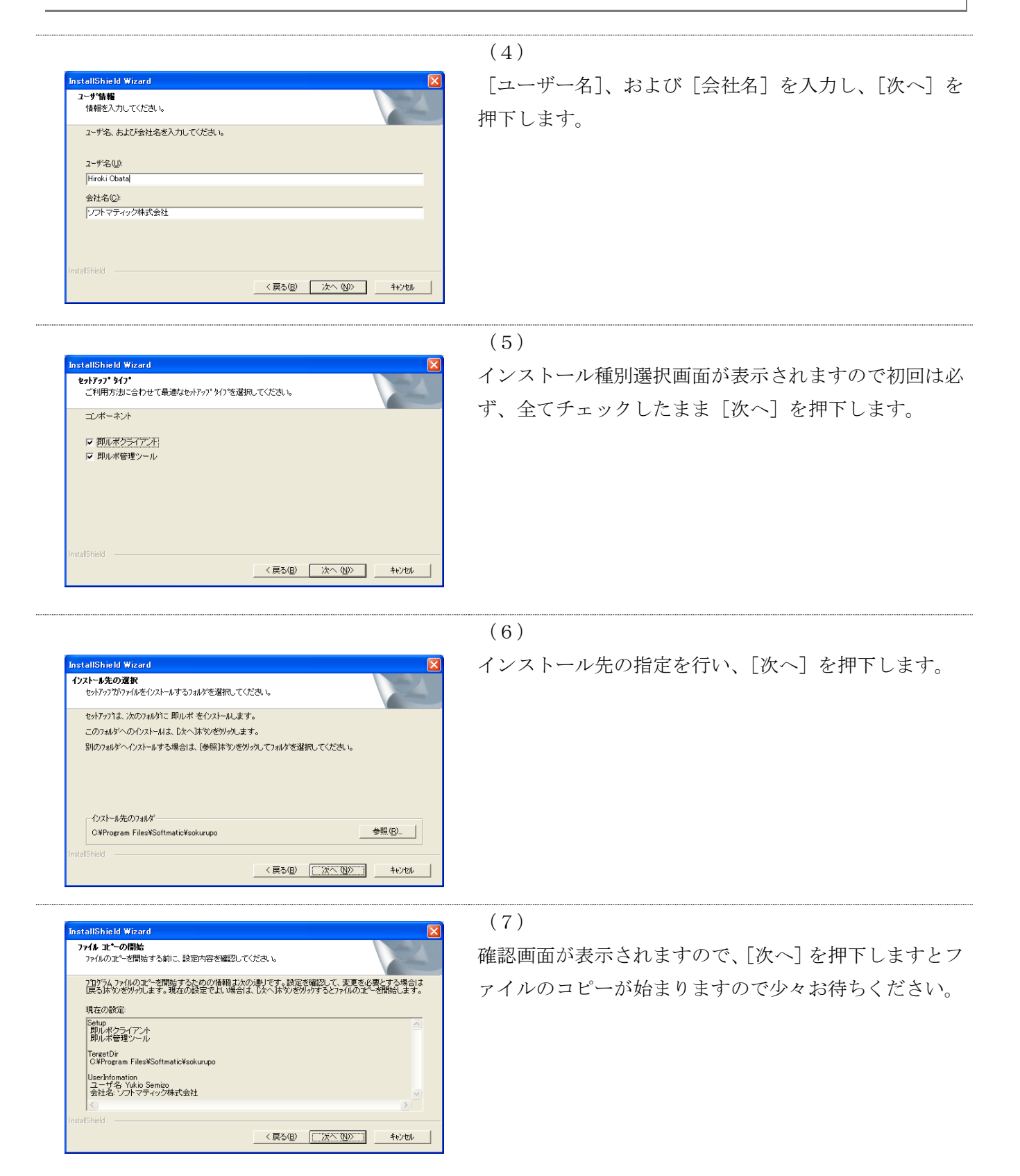

## Softmatic Computer & Telephony

がた セットアップディー Microsoft Internet Explorer<br>Nの 編集団 表示の お知らなか ケールD ヘルプ台<br>Co - ① - ④ 図 色 ヌ の味 水お知らな の ターは 級 る 図<br>CO © OPhopan FleeRoftnaicHadungsHockhessage.html

<mark>- 」</mark><br>お願こお妻な:Jログラムは以下のとおりです。 < 即ルボクライアント><br>・SokuRupo.exe <同心ボ管理ツール><br>・SokuPupoMgr.exe

PC1台でご確認、ただく場合、Windows2000、Win<br>FTPサービスを実行することができます。

- FFFF - ビスを実行することができます。<br>- - <br>- 動ベージが表示されました<br>-

 $\bullet$ 

腹ルボ」

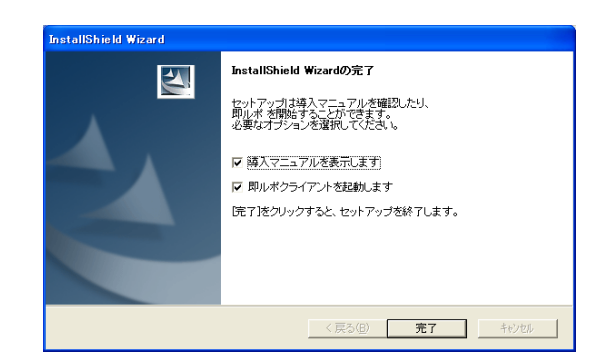

、セットアップが完了しました。<br>- 初期動作確認を行うために必要な情報ですので、印刷しておいていただくことをお勧めします。 -<br>この度は、ソフトマティックの「肌ルポ」をセットアップくださいまして、誠にありがとうございます。

インストールを行うことで、即ルボクライアントはスタートアップ、即ルボ管理ツールはデスクトップにショートカットを登録します。<br>不要な場合は、制除をお願いでします。

| Gn電機の電話<br>●FTP登録モードの場合は、FTPサービスの起動が必要です。(初期設定のままの場合、不要です。)| ●FTP会はモートの場合は、FTPサービスの地質の必要です。GJMBISEのままの場<br>・FTサーバーのセッドアッポ作われておりません。記入値れませんのでご注意ださい。<br>-FTFサーバーへのアクセスはFASVモードを明期、とします。PAVで使用れらまードコさましては、<br>ファイアサーバーのルートテルクリリごは良からあるまらみ種類がるまです。<br>・FTFサーバーのルートテルクリリごは良からあるまらみ種類がるまです。

ールトーンル・コーヒット<br>msXPではインターネットインフォメーションサービス(IS)にて

#### (8)

ファイルのコピーが終了すると、左記画面が表示されま すので、そのまま[完了]ボタンを押下します。

(9)

T <mark>X</mark>  $\sqrt{2}$  Bib  $|0\rangle$ <sup>3</sup>

 $\frac{1}{2}$  of  $\frac{1}{2}$ ,  $\frac{1}{2}$ 

ブラウザが起動され、インストール完了メッセージが表 示されますので、ブラウザを終了していただき、インス トール完了です。

(10) アイコントレーに即ルポが起動されたことを確認してく ださい。

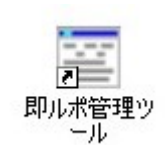

(11)

デスクトップに管理ツールのショートカットが作成され たことを確認してください。

インストール作業は以上です。続けて初期動作確認を行 います。

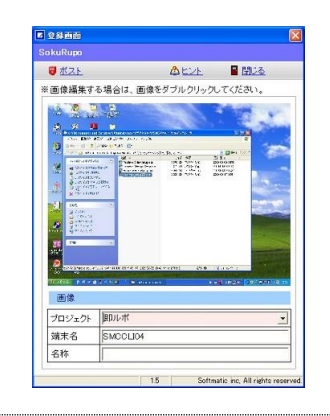

即ルポ管理ツ 一ル

(12)

[PrintScreen]ボタンを押下して下さい。 登録画面が表示され、キャプチャーした画像を登録する かどうかの画面が表示されますので、[ポスト]ボタンを 押下してください。

※「ポスト〕ボタンにより、保存先へ登録されます。 ※登録の必要の無い画像は「閉じる]を押下します。

(13)

デスクトップ上の「即ルポ管理ツール」ショートカット をダブルクリックしてください。

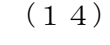

ログイン画面が表示されますので、そのまま[ログイン] を押下します。

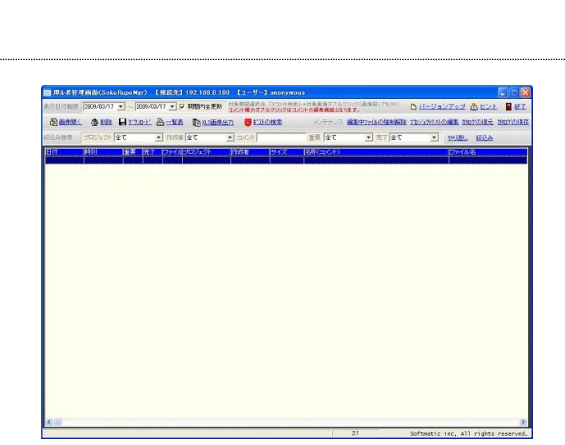

(15) 管理画面が表示されますので、「ポストの検索」を行って ください。 システム内では画像保存場所を「ポスト」と呼んでいま す。

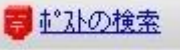

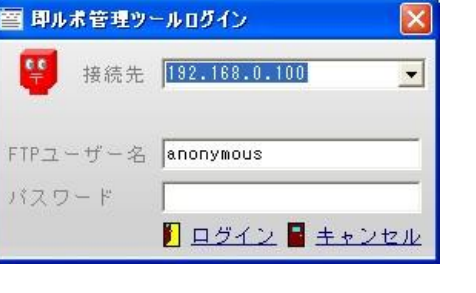

### 第二章 インストール手順

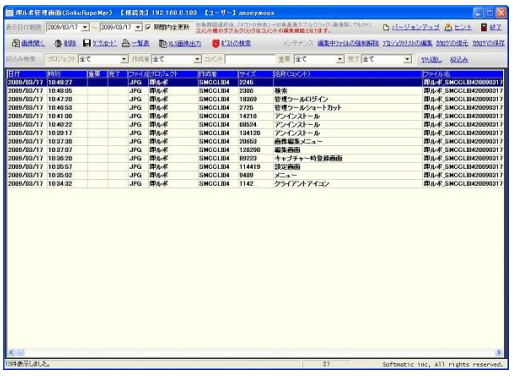

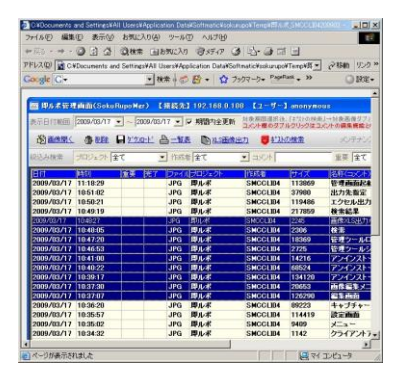

#### (16)

12 項でキャプチャーしたデータが 1 件表示されます。 [画像を開く]ボタンを押下します。

图画像開く

※「プロジェクト」付近をダブルクリックすることでも [画像を開く]と同じです。

※例では複数件表示されています。複数の場合は、複数 列をマウスで選択し、[画像を開く]ボタンを押下します。

(17)

選択した画像がブラウザに表示されることを確認してく ださい。

※画像をワードやパワーポイントに貼り付ける際はこの 画像をコピーして貼り付けることも可能ですが、一旦エ クセルに一覧出力してからの方が作業効率が良いです。

(18)

ブラウザを終了し、管理ツールの「終了」ボタンを欧化 し、基本動作確認を完了します。

(19)

以上でインストールと動作確認が終了しました。

お疲れ様でした。

## 2.3 設定画面

クライアントの初期設定を行います。主に保存先を指定します。

(1) クライアントアイコンを右クリックし、メニューが表示されますので、「設定画面を表示」を クリックしてください。

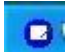

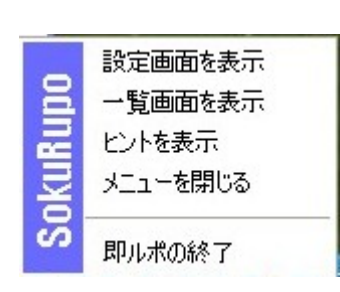

(2) 設定画面が表示されます。

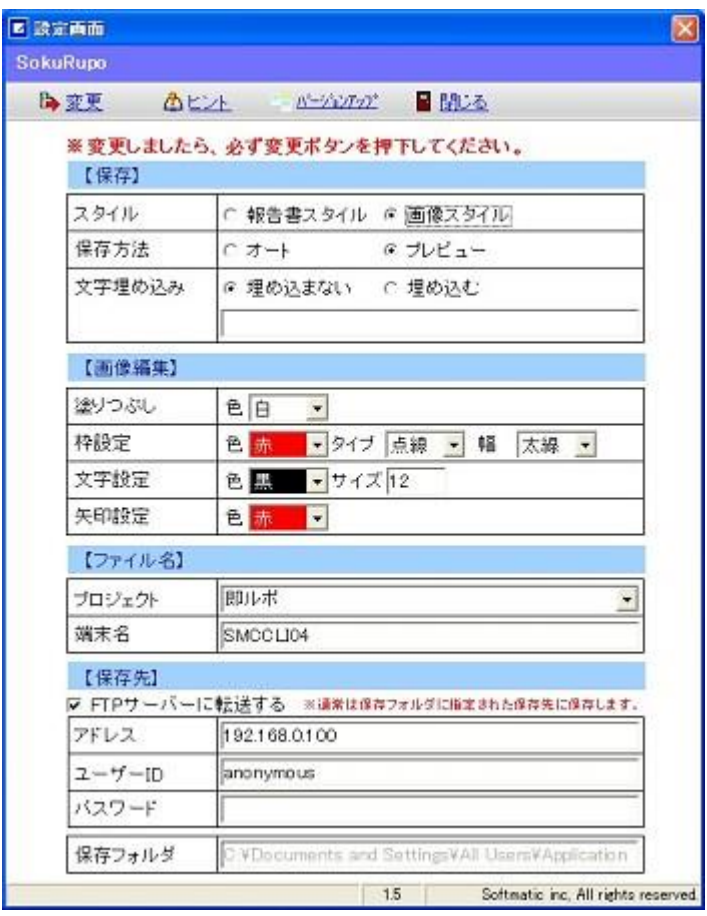

【設定項目】

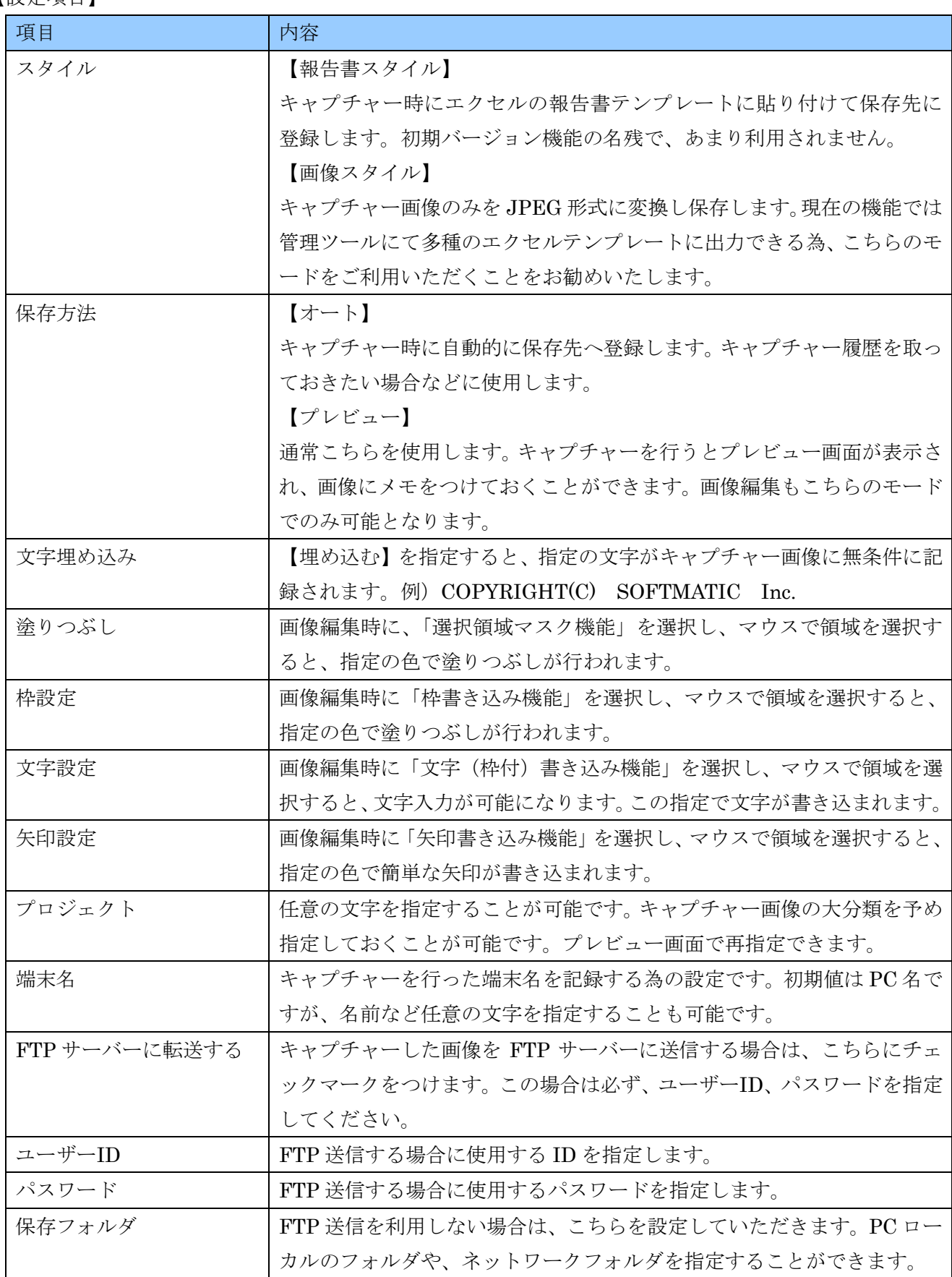

## 第三章 アンインストール手順

即ルポのアンインストール手順を以下に示します。アンインストールでは正しい順序でアプリケーショ ンの削除を行ってください。本説明書では、WindowsXP での画面例となります。

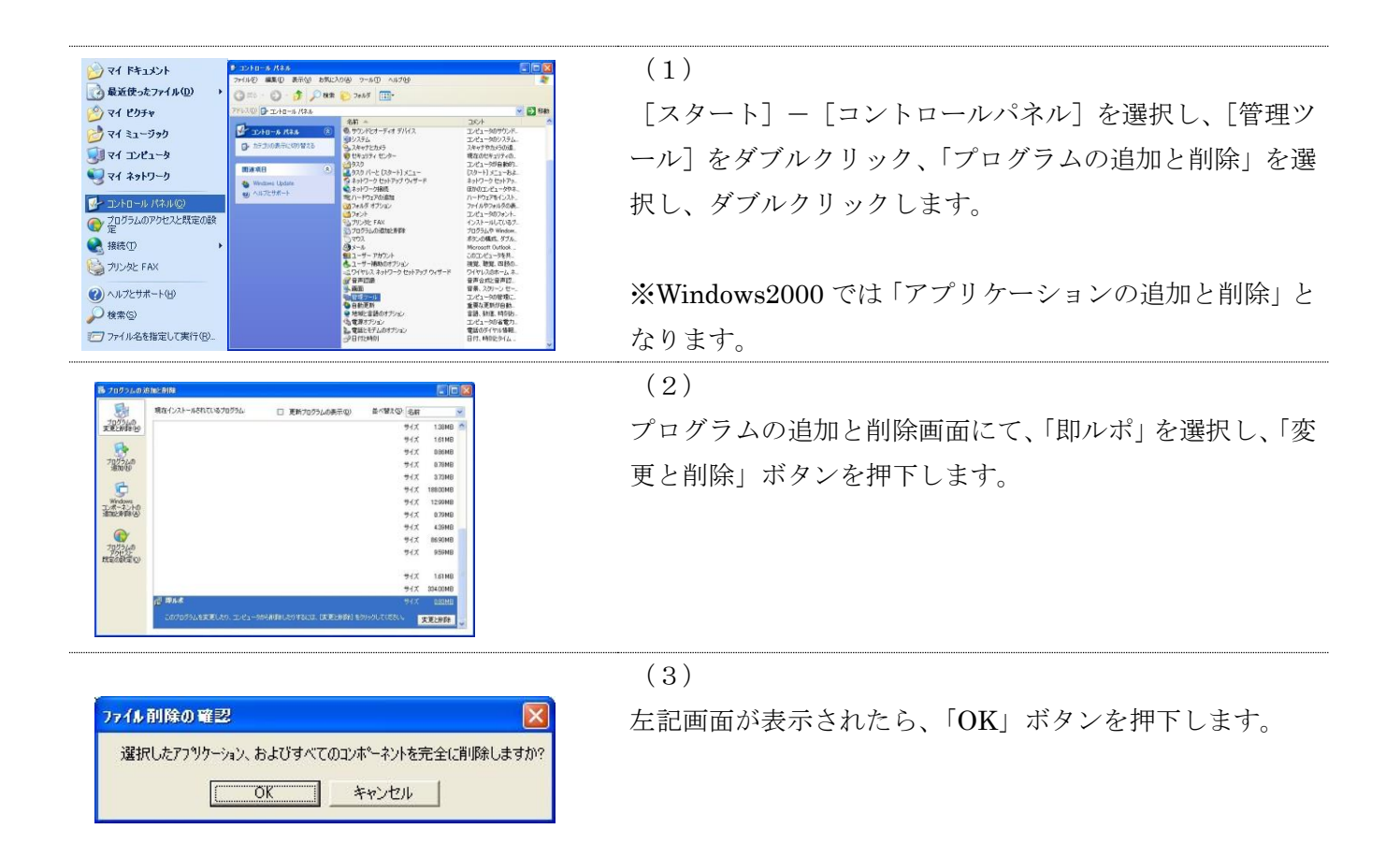

(4)

アンインストール完了の画面が出ましたら、アンインスト ール完了です。「完了」ボタンを押下し、PC の再起動を行 ってください。

以上で作業終了です。 尚、キャプチャーされた画像は削除されません。

## 第四章 起動と終了

## 4.1 キャプチャー用クライアントの起動

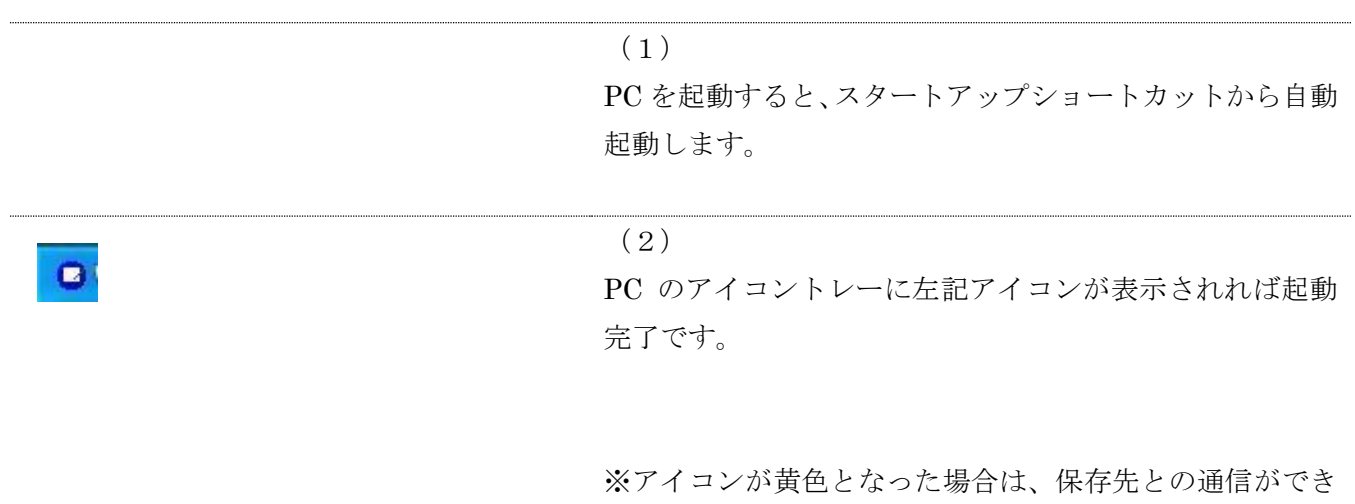

ていない状態です。保存先を確認してください。ローカル PC に保存する場合は、このような現象は出ません。

#### 4.2 終了

システムの終了は次のように操作します。

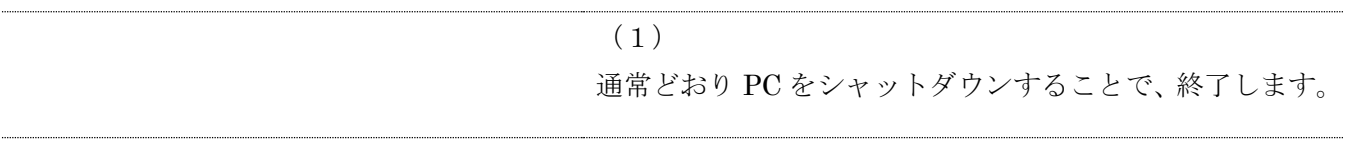

### 第五章 キャプチャー使用方法

#### 5.1 キャプチャー

(1)画像のキャプチャー

キーボード上の「PrintScreen」を押下していただきますと、デスクトップ全体がキャ プチャーされます。

「Alt」キーを押下しながら「PrintScreen」を押下していただきますと、アクティブな 画面のみがキャプチャーされます。

動画や、ガジェット、スクリーンセーバーなどはキャプチャーすることができません。

(2)プレビューモードでは、登録画面(プレビュー画面)が表示されますので、名称(メモ)欄に メモを入力し、「ポスト」ボタンを押下しますと、画像が指定された保存先に登録されます。

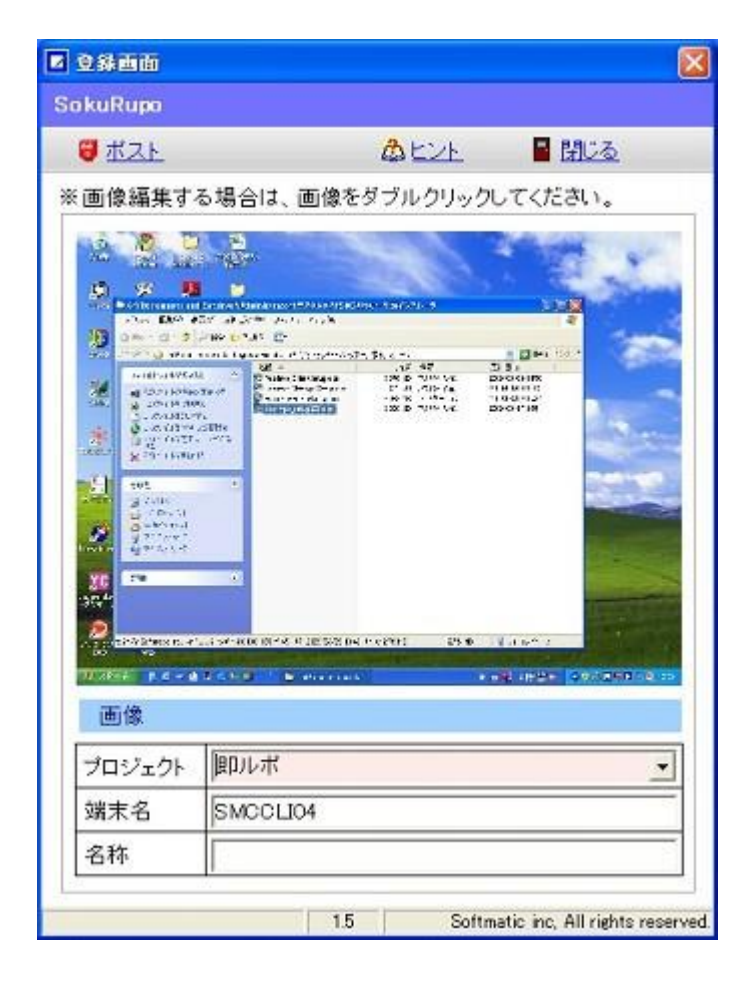

- 5.2 キャプチャー画像の編集
	- (1)プレビューモードにてキャプチャーしますと、登録画面(プレビュー画面)が表示されます。 この画面にて、プレビュー画面部分をダブルクリックしてください。

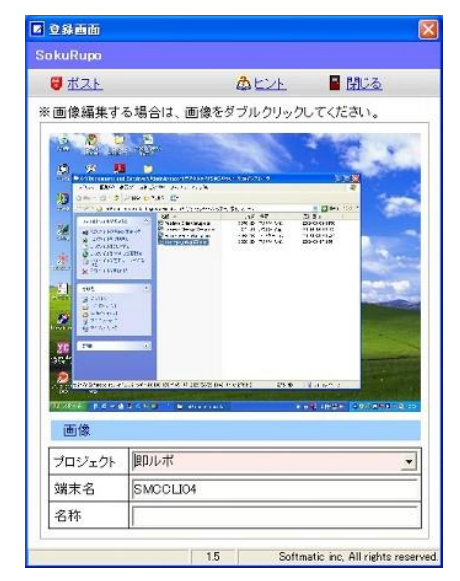

(2)画像簡易編集画面が表示されます。画像部分を右クリックしますと、編集用メニューが表示さ れます。

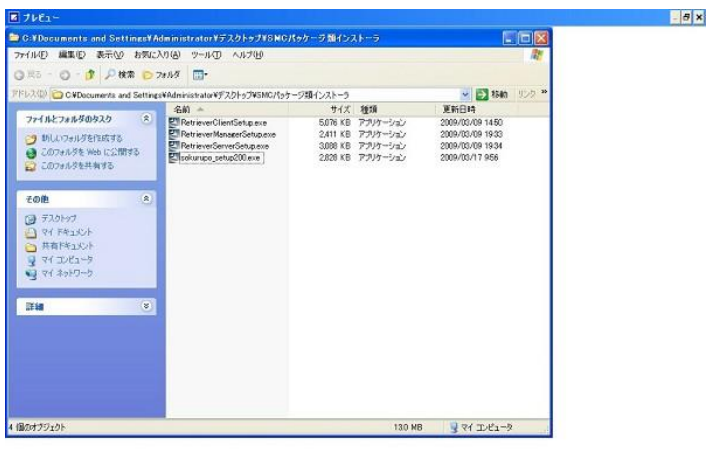

「おJタート」D 6 + 2 なりお店 - " MoVicement and S. | 国SelvApp - - - - - - - - - - - 0 のよコ等国の2 (02)

(3)下記メニューより、編集モードを選択し、編集してください。

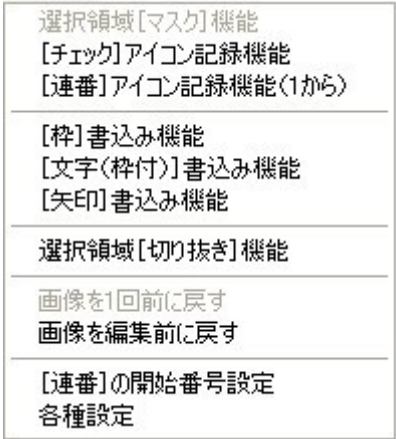

各種機能例

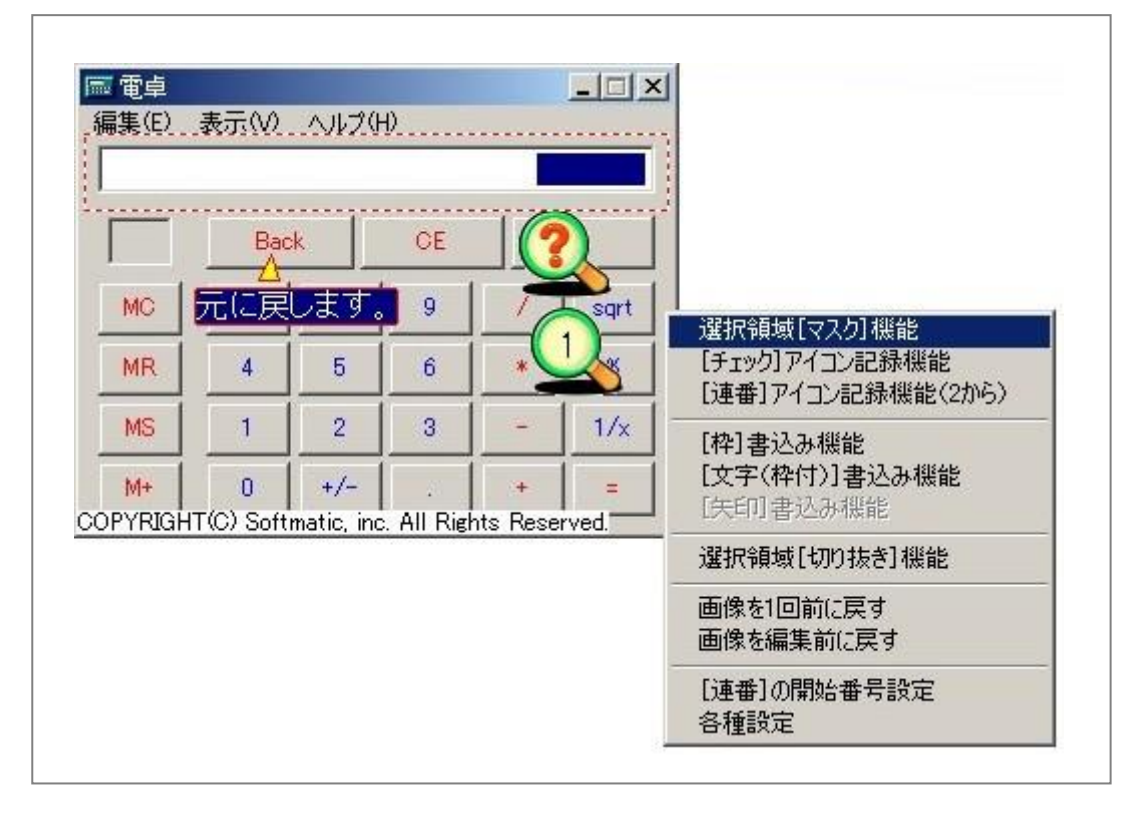

(4)編集が終わりましたら、簡易編集画面右上の「×」を押下し、画面を閉じることで登録画面に 戻ります。画像が必要であれば「ポスト」ボタンを押下してください。

## 第六章 管理ツール使用方法

6.1 エクセルへの画像エクスポート

(1)デスクトップ上の即ルポ管理ツールをダブルクリックします。

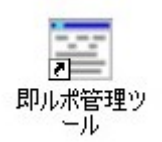

(2)ログイン画面が表示されますので、FTP モードであればユーザーID、パスワードを入力しま す。FTP モード以外では、何も入力せず「ログイン」ボタンを押下します。

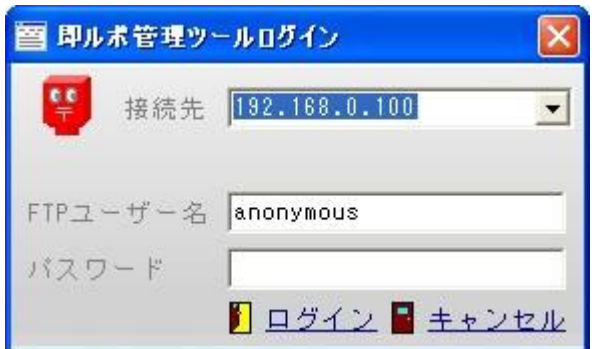

(3)管理ツールメイン画面が表示されます。

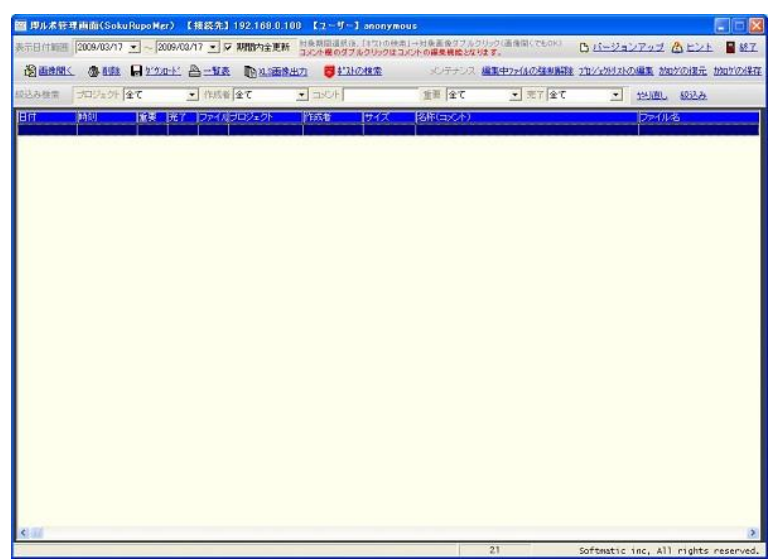

(4)画像を検索したい日付を指定し、[ポストの検索]ボタンを押下します。

■ポストの検索

(5)検索結果が表示されましたら、エクセルに出力したい画像を選択し、[XLS 画像出力] ボタン を押下します。連続した画像のみ選択可能ですので、不要な画像はエクスポート後にエクセル 上で編集してください。

自义S画像出力

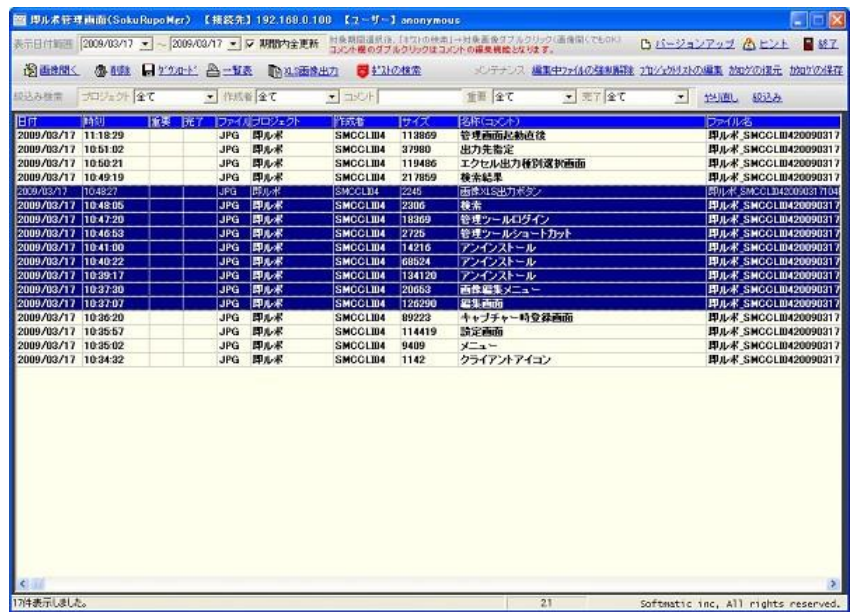

(6)エクセルへのエクスポート種類と画像縮尺サイズ等を指定し、[確定]ボタンを押下します。 キャンセルしたい場合は、次の出力先指定でキャンセルします。

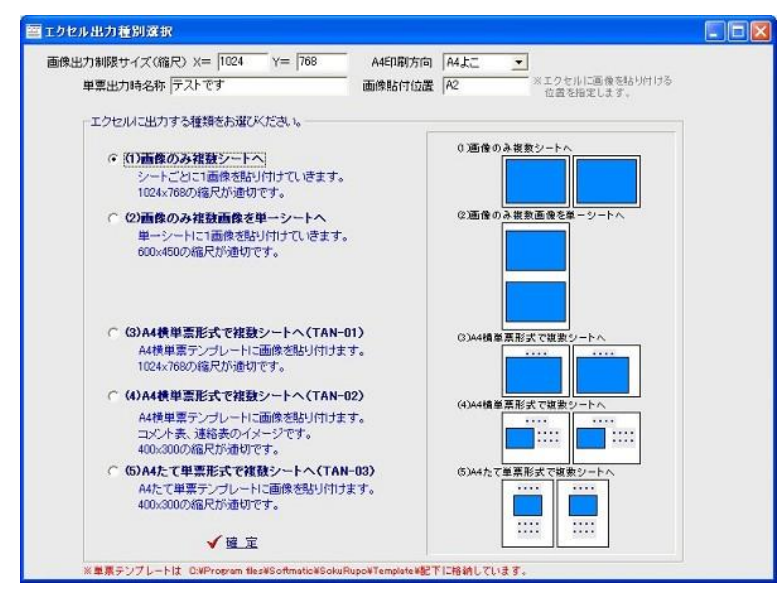

(7)出力先フォルダとファイル名を指定し、[保存]ボタンを押下しますと、出力処理が始まりま す。出力処理中は、他のエクセルファイルを開かないで下さい。

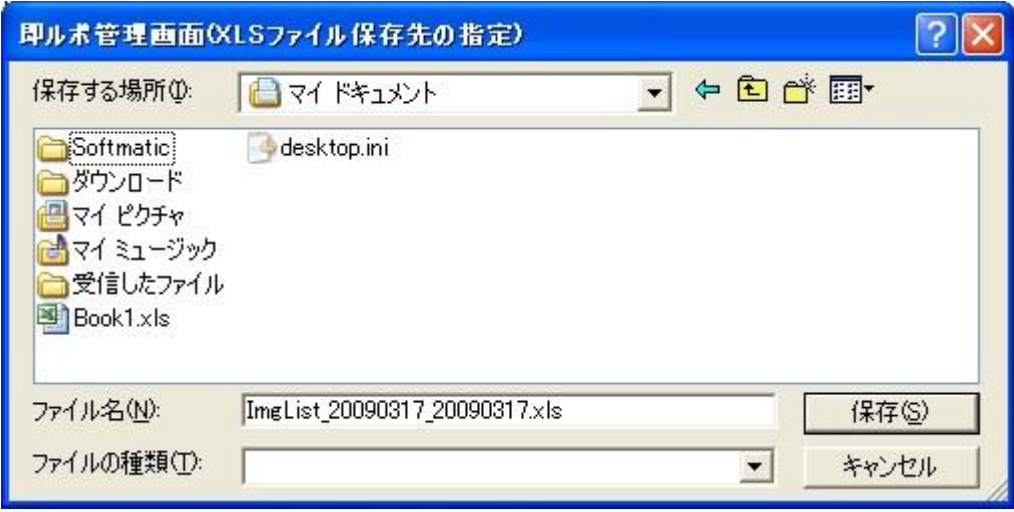

(8)指定された出力先に、エクセルファイルとして出力されていることを確認してください。

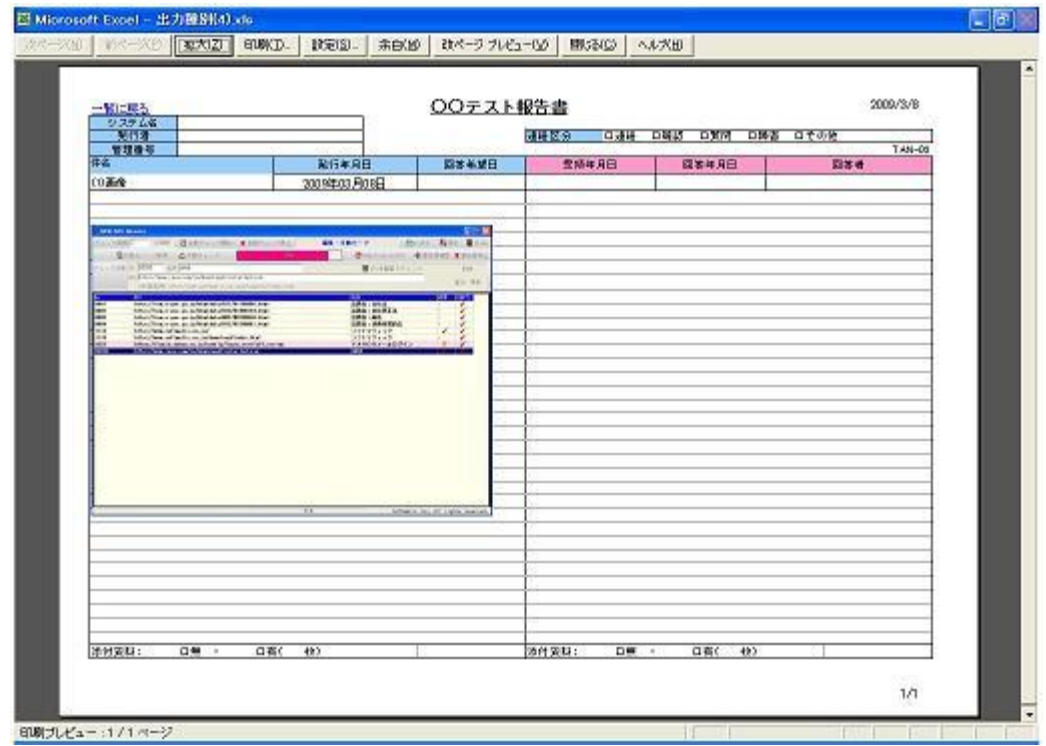

#### 6.2 メモの編集

(1)管理ツール一覧にて、メモ(コメント)を編集したい行の「コメント」部分をダブルクリック

します。

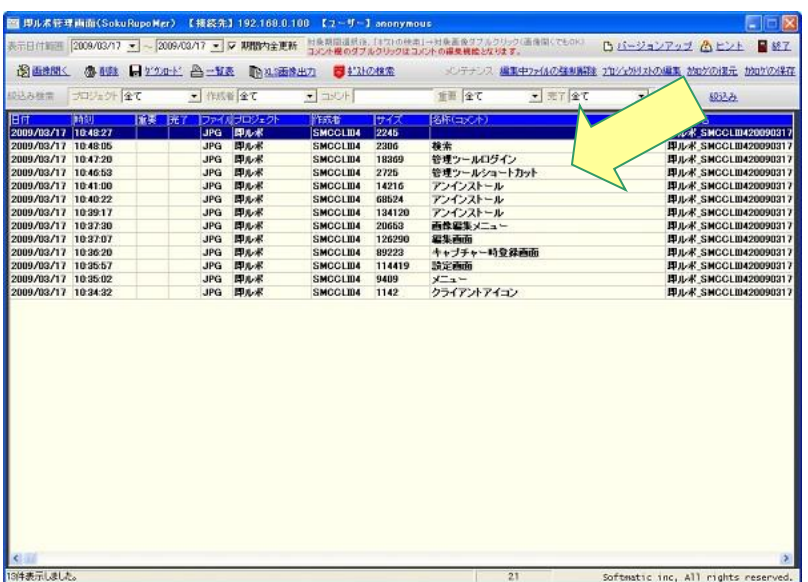

(2)コメント入力用のウインドウが左上に表示されますので、メモ入力し、画面を終了してくださ  $V_{0}$ 

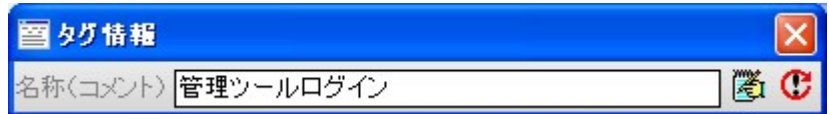

(3)管理ツール画面に戻り、入力したメモに変わっていることを確認してください。

## 第七章 特記事項

- (1)本製品は、有償ソフトウェア(¥5,000 円(税別))となりますが、30 日の試用期間が設け られております。
	- 30 日経過後もご利用を継続される場合には、下記メールアドレスまでライセンスファイルの 送付依頼を頂きますと、振込み先とライセンスファイルの送付をさせていただきます。 尚、お振込みに際しての手数料につきましては、お客様ご負担にてお願い申し上げます。

【開発元】

ソフトマティック株式会社 〒105-0014 東京都港区芝 3-14-6 TEL:03-5419-2567 FAX:03-5419-0996 URL:http://www.softmatic.co.jp/

Mail:info@softmatic.co.jp

本マニュアルに掲載されているシステム名称および製品名称、サービス名称は一般にその開発元、提供元 の商標、もしくは登録商標です。